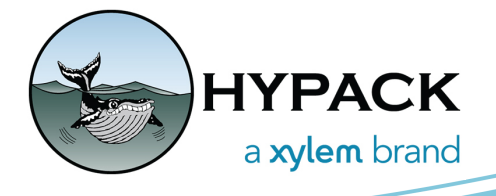

## EXO Sonde Configuration and Operation with **HYPACK** BY JOE BURNETT

## **CONFIGURING THE EXO SONDE**

For the EXO Sonde to work with HYPACK®, the '**Deployment Template**' must be configured to match the desired parameter list for sensors connected to the EXO. To do this, you will use the **KorEXO** software.

1. First, connect the EXO Sonde to a computer running the KorEXO software using the '**mini USB**' connection on one of the supplied Signal Output Adapters (**SOA**):

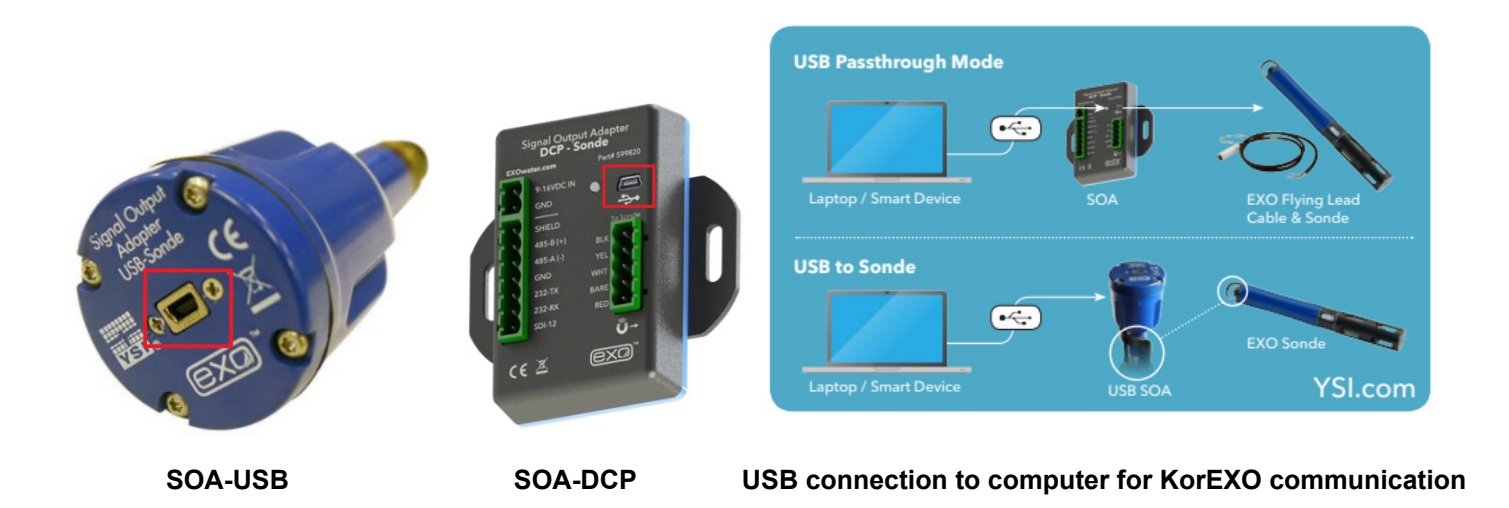

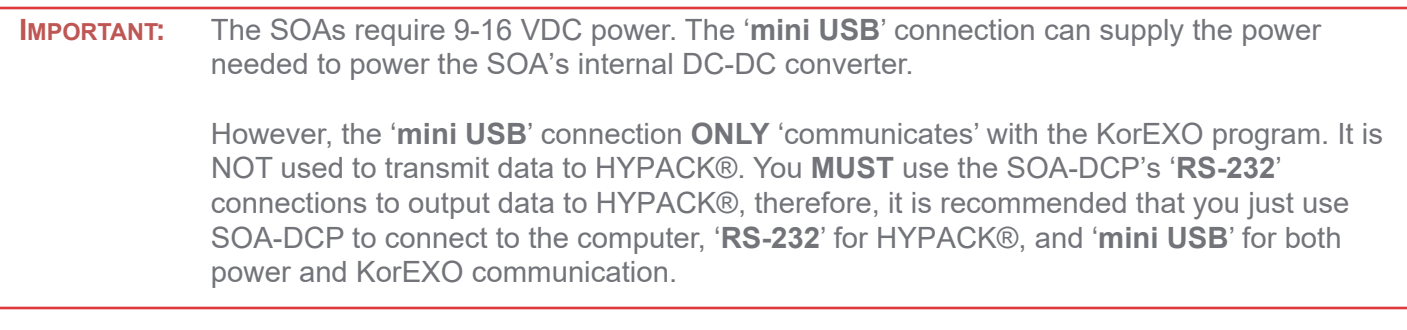

- 2. Start the **KorEXO** software.
- 3. [**Connect**] to the EXO.

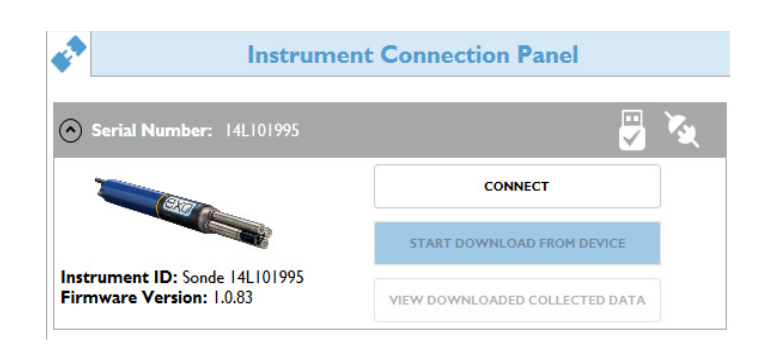

Create **Deployment Template**

- 4. Click on **DEPLOYMENT** Tab.
	- a. **Create Template**.

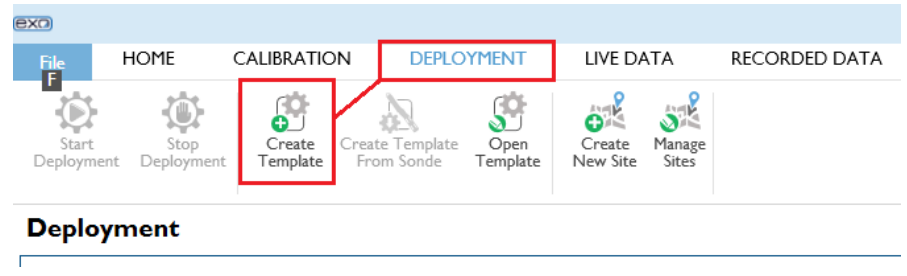

- b. **DCP ADAPTER OUTPUT** Click on 'down arrow' to expand SDI-12 Parameter list.
	- i. 'Double-Click On', 'Highlight and Right Arrow', or 'Drag' the Parameter over to the '**Selected SDI-12 Parameters**' box.
	- ii. Use the Up/Down arrows to change the order of the Parameters.

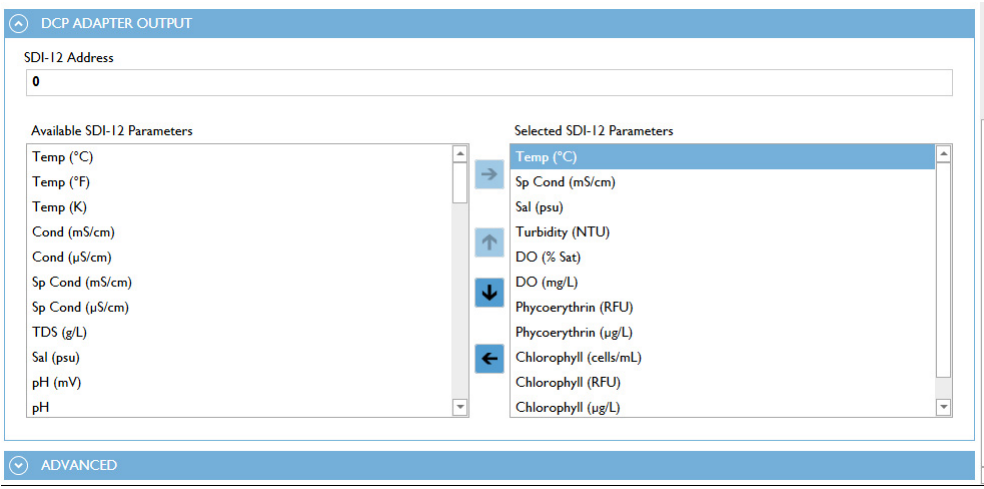

- c. **ADVANCED** Click on the 'down arrow' to expand.
	- i. **Logging Mode** '**Normal**'
	- ii. **Samples per Wipe** '**1**'
	- iii. **System-wide Averaging Mode 'Rapid**'

**Deployment Template Configuration** 

iv. **Adaptive Logging** - Not Applicable

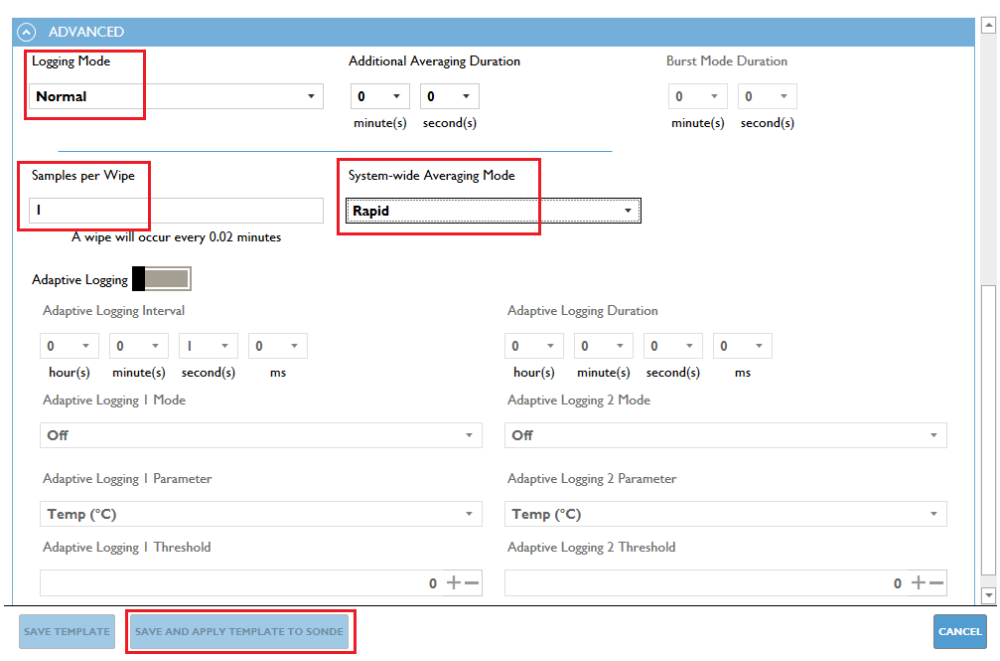

d. Click [**SAVE AND APPLY TEMPLATE TO SONDE**].

5. When it asks if you would like to **Start Internal Logging** on the Sonde, select **'NO'**.

6. The EXO Sonde is now configured and ready to be deployed on the AUV.

**NOTE:** If a sensor is changed on the EXO Sonde, you **MUST** reconfigure the **Deployment Template** to match the new Sensor list to ensure the correct Parameters are recorded.

## **CONFIGURING THE SOA-DCP**

The SOA-DCP will be used to output ASCII data from the EXO Sonde via the RS-232 connection on the adapter. This will allow the HYPACK® driver to read the incoming data.

- 1. Connect the EXO Sonde to the SOA-DCP.
- 2. Connect the RS-232 connection from the SOA-DCP to a computer.
- 3. Power the SOA-DCP by either using the 9-16 VDC inputs or the '**mini USB**' connection.
- 4. Within the HYPACK® Shell, **Utilities** > **Communications** > **Comtrol's WCom32**.

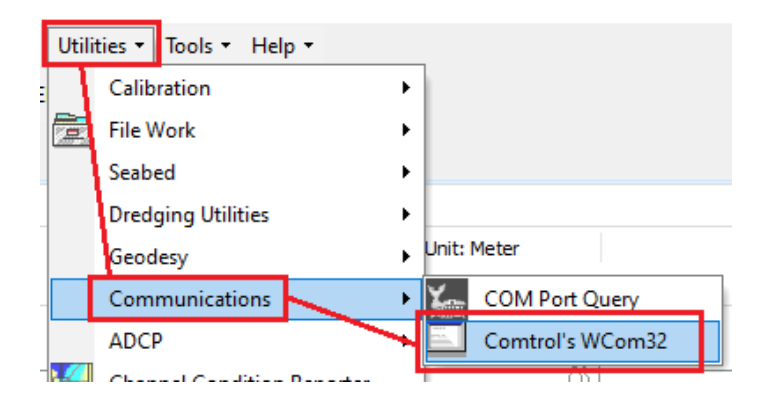

a. **Port** > **Open Port** and **Select the COM Port** where the SOA-DCP is connected.

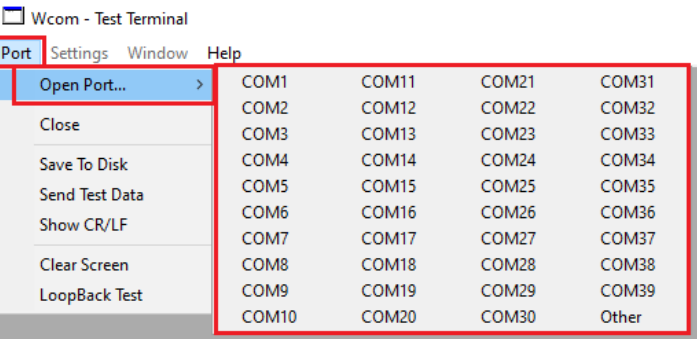

- b. **Settings** > **Port Settings…** Configure COM Port to match the SOA-DCP settings.
- c. Click [**OK**].

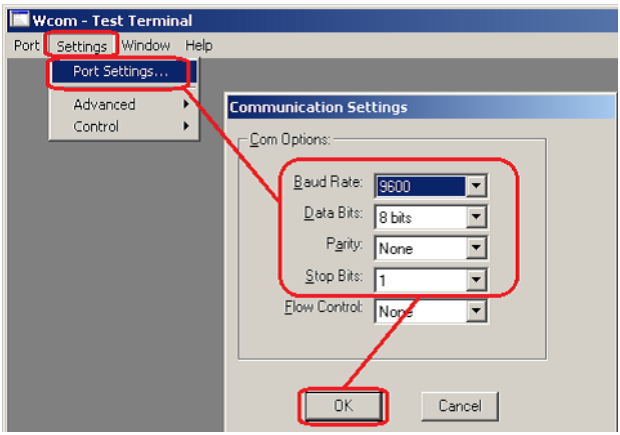

- 5. **'Wake'** the SOA-DCP Hit **'Enter'** a few times.
	- a. You should receive a "**#**" after each 'Enter'.

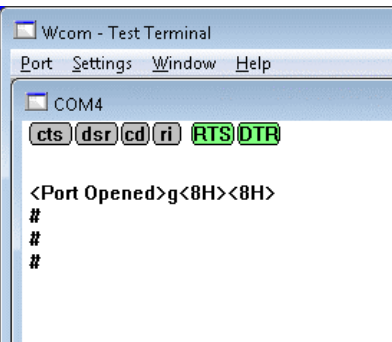

- b. Set the EXO to 'automatically' output data at 1 Hz when it Powers Up.
	- i. Enter the following command, after the last '**#**' '**pwruptorun 1**' (You should get a response of "**OK**")

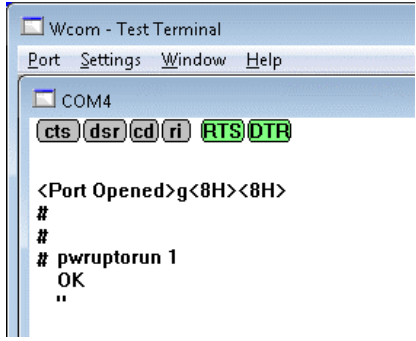

**IMPORTANT:** Once the 'pwruptorun 1' command is sent to the EXO Sonde, it will be stored in the memory of the SOA-DCP, therefore, the Sonde will immediately start transmitting data upon '**Power Up**'.

6. With the WCOM32 Terminal Emulator still open, **Cycle the Power** on the SOA-DCP.

After cycling power, there will be numerous "#" signs without data, then, data strings will begin streaming. The data strings will be 'tab delimited' by default.

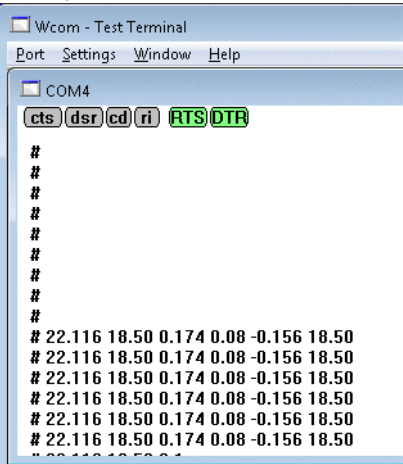

- 7. The SOA-DCP is now configured and ready to use with the **YSI EXO** (ysiexo.dll) driver in HYPACK®.
- 8. Close **WCom32**.

## **SETTING UP HYPACK® HARDWARE**

- 1. **Preparation** > **Hardware Setup** or click the hardware icon.
- 2. Under the '**Boat**' mobile, '**Survey Devices**' Tab, locate the **YSI EXO** (ysiexo.dll) driver and [**Add**-->] it to the **Installed** list.
- 3. Enable **ALL** Functions (**Depth** and **Record device specific messages**).
- 4. Click [**Setup**] button.

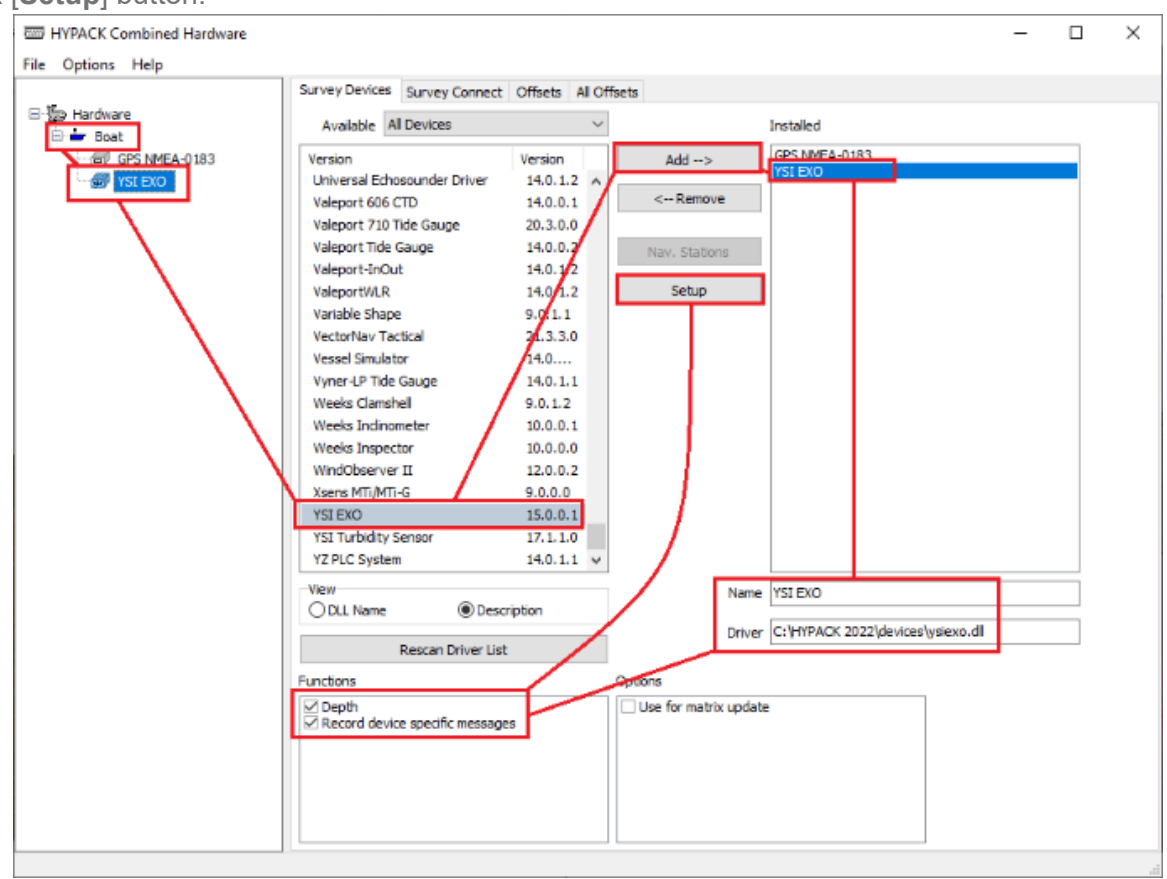

- 5. Select the **Number of Sensors (Devices)** on the Exo Sonde.
- 6. Modify the **Labels** to match the order in the **Deployment Template** in the **Parameters List** of the **KorEXO** program.
- 7. Click [**OK**].

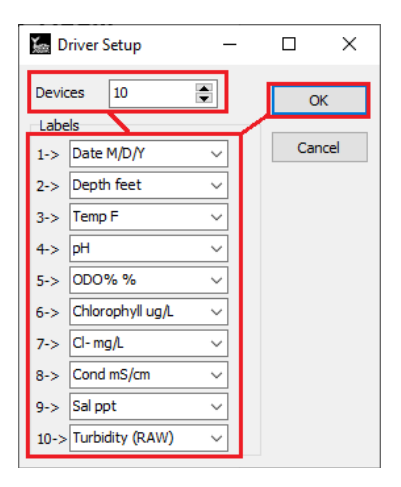

- 8. With the **YSI EXO** device highlighted, click on the '**Survey Connect**' tab.
- 9. Click on the [**…**] button under **Device Connection**.
- 10. Select '**Serial**' and click [**OK**].
- 11. Configure the **COM Port** to match the EXO Sonde's output.
- 12. Click [**Test Device**].

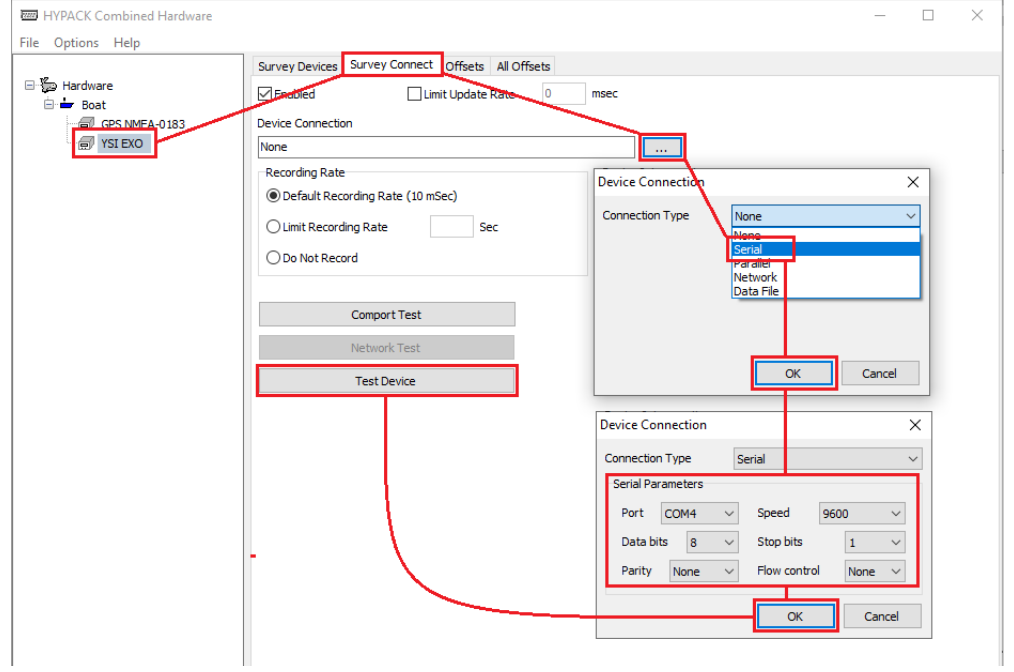

13. Verify that the **Device Test** window is displaying the correct values for each Sensor (Parameter).

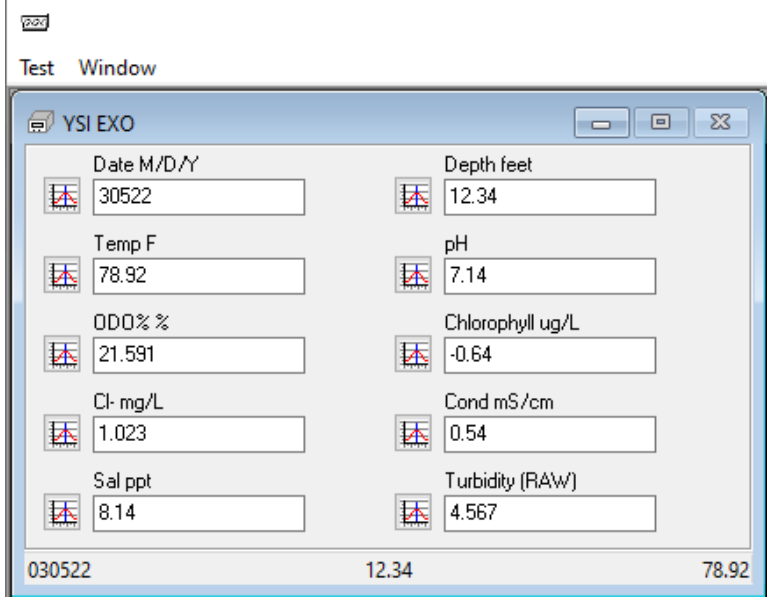

- 14. With the **YSI EXO** device highlighted, click on the '**Offsets**' tab.
- 15. Enter the Starboard, Forward, and Vertical Offsets of the EXO Sonde's location, as measured from the Vessel's Reference Point (Center of Mass).

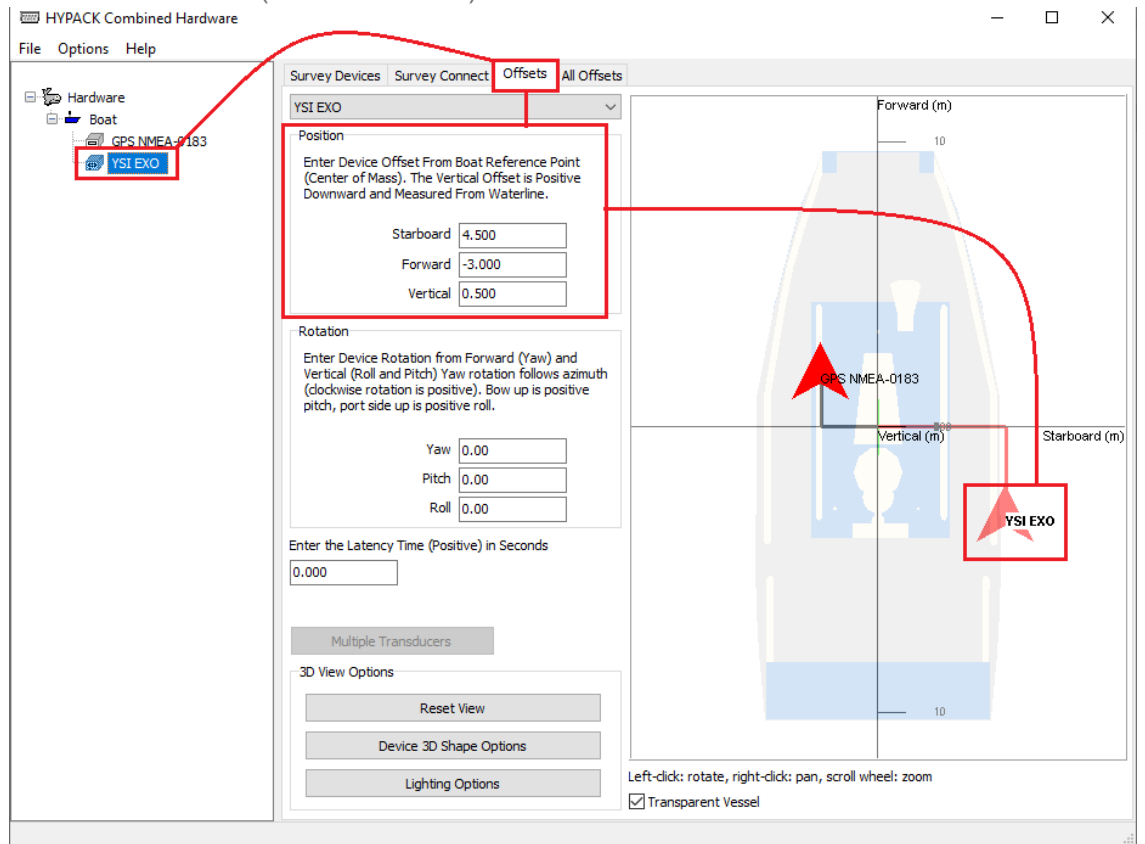